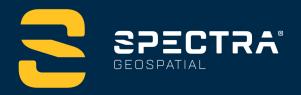

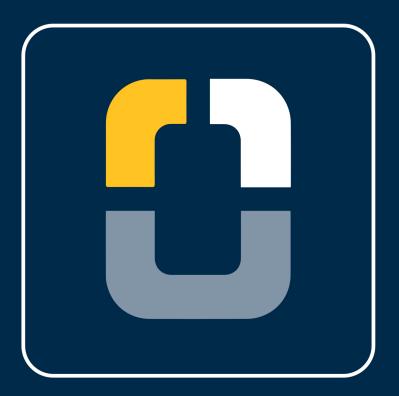

# **Creating a Feature Code Library**

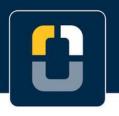

**Creating a Feature Code Library** 

#### **About this Tutorial**

In this tutorial, you will learn to create a feature code library in Spectra Geospatial® Origin field software. The tutorial will walk you through importing a job file (in the downloaded folder), containing points from a parking lot survey. This tutorial does not involve a lot of technical procedure (setting up a survey), it will just walk you through how to create a feature code library in Origin. You will learn how to do the following:

- Upload a job file
- Create a feature code library in Origin and assign it to the job
- Change, edit, and make notes on points with codes.
- Key in points, using the feature codes

This tutorial will take approximately 15-20 minutes to complete.

#### **Understanding Feature Codes in Origin**

A feature code library is a text file that contains the definitions of features, attributes, linework, and control codes. When measuring a point in the field, you can assign it a feature code to define what that point represents.

You can download or create a feature code library prior to field work. Typically, it is best practice to create a feature code library in the office and to have a standard process for coding points consistently. If you do not have one, Origin has a tool to create these libraries on the fly or add codes to the library if you find there are codes missing. Users can configure a very limited set of properties in Origin; however, using the feature definition manager allows for more configuration.

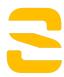

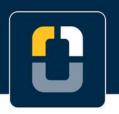

**Creating a Feature Code Library** 

#### What You Will Need

- Origin Field Software: Origin LT, Origin Max, Origin GNSS, or Origin Total Station
- **Device**: computer or data collector
- Data: Ensure the jobXML file, downloaded in the CreatingaFeatureCodeLibrary folder, is located on your device.

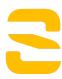

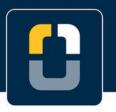

Step 1. Create a Project and Job

#### **Step 1: Create a Project and Job**

- 1. In the **Projects** screen, tap **New**.
- 2. Fill in the project details:

Name the project "Feature Codes"

(Optional) Provide a **Description** "learning to create feature codes"

- 3. Tap Enter and Create
- 4. In the **New job** screen, select **Create from JobXML or DC file** and change the settings to the following

Name the job "Create a Feature Code Library"

For File format, select JobXML

For **From file**:

Browse to the downloaded CreatingFeatureCodeLibrary.jxl file and select.

Tap **Enter**.

- 5. A pop-up box will appear showing **Transfer complete**.
- 6. The properties page will appear, there will be no changes made to the job right now.

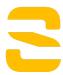

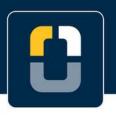

Step 1. Create a Project and Job

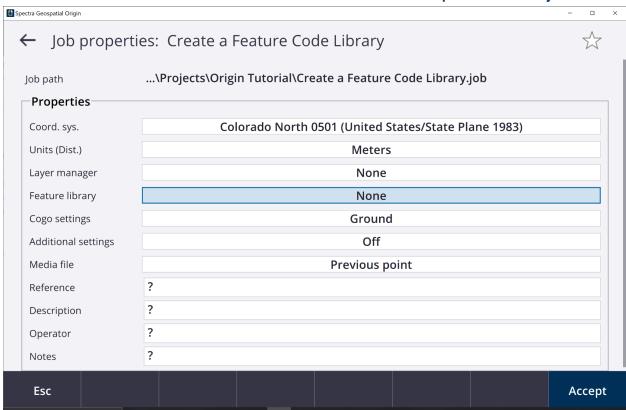

7. Tap **Accept** and the **Map** screen will appear with the data.

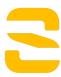

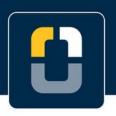

#### Step 1. Create a Project and Job

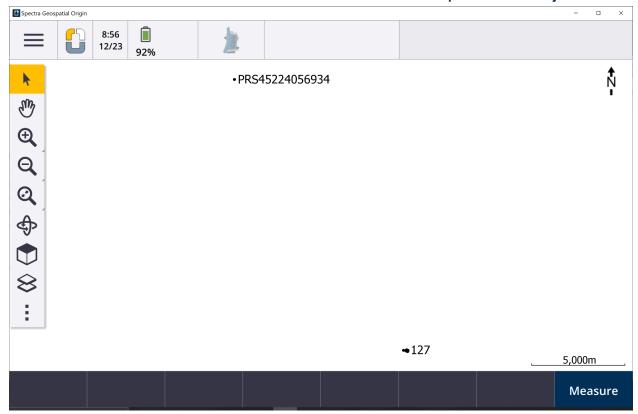

8. Tap and hold the **Zoom In** toolbar for 3 seconds, tap in the map multiple times to zoom in on point **127**.

Additionally, you can tap **Zoom in** and drap a box around point **127**.

9. There are several data points collected from a parking lot survey.

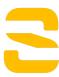

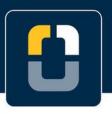

Step 1. Create a Project and Job

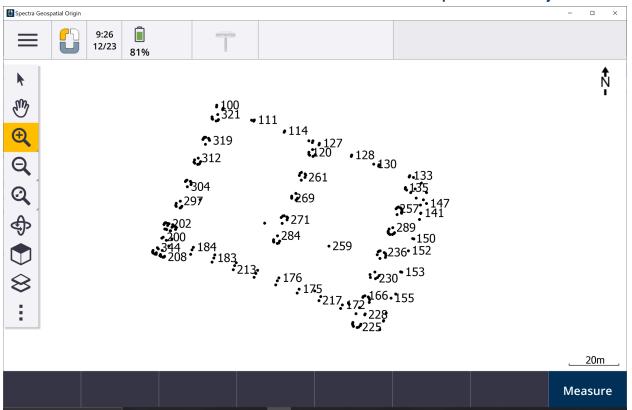

10. This job contains many points, lines, and polygons. However, there is not a feature library assigned so the codes have no definitions.

The following tutorial steps will make the feature library for this data set and give the points their definitions.

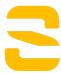

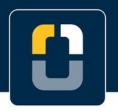

**Step 2. Creating a New Feature Code Library** 

#### **Step 2: Creating a New Feature Code Library**

- 1. Tap ≡ .
- 2. Tap Settings and Feature libraries.

You will see the **GlobalFeatures** already listed. This is a default feature code library.

3. Tap **New** and in the **Feature library details** page, give the name "WCO Parking Lot".

Tap Enter and Accept.

4. Back on the **Feature Libraries** page, select the **WCO Parking Lot** and you will be brought to the feature list.

Since you have not added any features, it will say No features exist.

- 5. On the bottom of the screen, tap **Add**. You will be adding in points, lines, and polygons.
- 6. On the **Enter feature code** screen. Fill in the following information:

Feature code: BOC

**Description**: Back of Curb

Feature Type: Line

Layer: 0

Line Style: Solid Line

Line Color: Orange

Tap **Accept** and the new feature code is added to the list.

7. Tap **Add** and repeat Step 6 for the following feature codes:

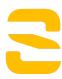

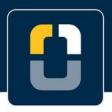

#### **Step 2. Creating a New Feature Code Library**

| Feature Code | Description   | Feature Type | Layer | Detail: (Line Style, Line/Border Color, Control code action) |  |
|--------------|---------------|--------------|-------|--------------------------------------------------------------|--|
| LP           | Light Pole    | Point        | 0     | N/A                                                          |  |
| WALL         | Wall          | Line         | 0     | Solid lines<br>Red                                           |  |
| CNTL         | Control Point | Point        | 0     | N/A                                                          |  |
| TREE         | Tree          | Point        | 0     | N/A                                                          |  |
| sw           | Sidewalks     | Line         | 0     | Solid Lines<br>Yellow                                        |  |
| LND          | Landscape     | Polygon      | 0     | Solid Lines<br>Green                                         |  |
| S            | Start Line    | Control code | 0     | Start join sequence                                          |  |
| Е            | End Line      | Control code | 0     | End join sequence                                            |  |

- 8. Tap **Store** and **Back**. You will be brought to the **Map** screen.
- 9. Tap = .
- 10. Tap the Job: Creating a Feature Code Library.
- 11. You should be on the **Origin Tutorial** project page, tap the **Creating a Feature Code Library** job.

Tap **Properties**.

12. You can see there is no **Feature Library** assigned for the project.

Tap the box and you will see the "WCO Parking Lot" library.

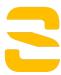

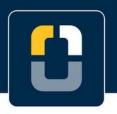

**Step 2. Creating a New Feature Code Library** 

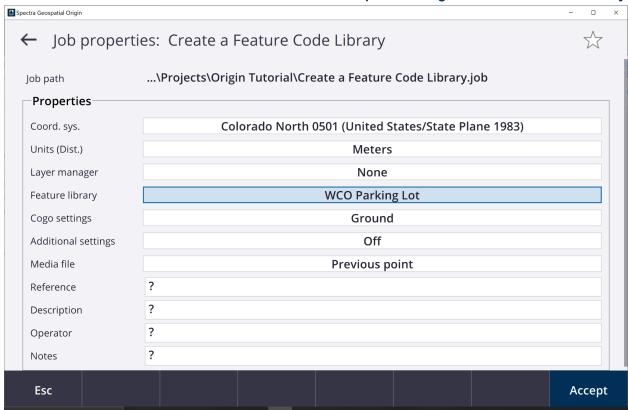

- 13. Tap Accept.
- 14. You have assigned the new Feature Library to the job.
- 15. Navigate to the Map and you will see the points with the outlined definitions.

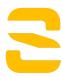

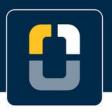

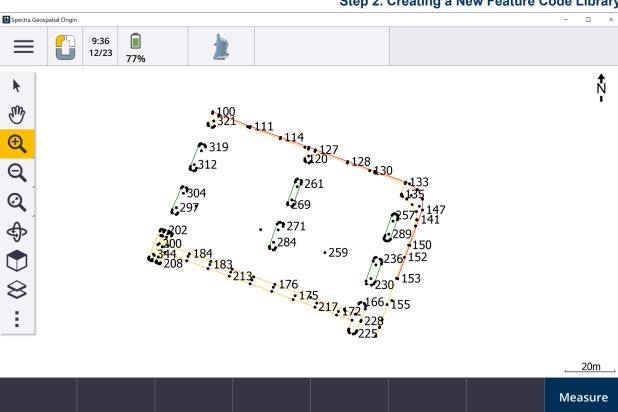

**Step 2. Creating a New Feature Code Library** 

- 16. To see the linework, tap the **Layer manager** button in the side map controls.
- 17. Select the **Filter** tab.
- 18. Uncheck the **Keyed in points (normal)** and you will be able to see the highlighted features.

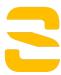

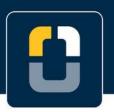

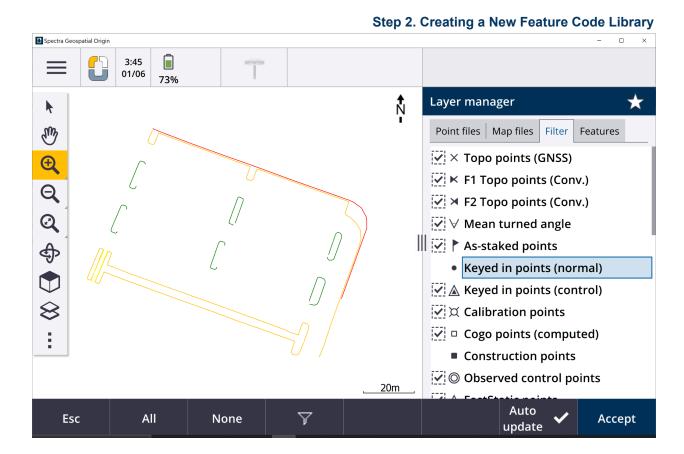

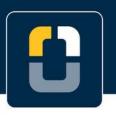

**Step 3. Changing Point Codes** 

#### **Step 3: Changing Point Codes**

1. Origin allows for users to change the code for a point that has already been measured.

$$_{\mathsf{Tap}} \equiv _{.}$$

2. In the **Favorites** tab, select **Point manager**.

Alternatively, tap Job data and Point manager

3. All points, from 100 to 344, are listed in the **Point manager** screen.

| Spectra Geospatial Origin |            |            |             |         |      |                  |         |  |  |
|---------------------------|------------|------------|-------------|---------|------|------------------|---------|--|--|
| ■ Point manager           |            |            |             |         |      |                  |         |  |  |
| Name                      | ^ Northing | Easting    | Elevation C | Code N  | Note | Time stamp       |         |  |  |
| ▶ • 100                   | 367495.411 | 947414.276 | 1665.285 W  | VALL S  | ç    | 9:21:43 AM 12/23 | /2021   |  |  |
| ▶ • 101                   | 367494.746 | 947414.189 | 1665.189 B  | oc s    | g    | 9:21:43 AM 12/23 | /2021   |  |  |
| ▶ • 102                   | 367490.760 | 947412.402 | 1665.010 L  | Р       | g    | 9:21:43 AM 12/23 | /2021   |  |  |
| ▶ • 103                   | 367490.044 | 947412.420 | 1664.973 B  | oc      | g    | 9:21:43 AM 12/23 | /2021   |  |  |
| ▶ • 104                   | 367489.756 | 947412.678 | 1664.959 B  | ОС      | g    | 9:21:43 AM 12/23 | /2021   |  |  |
| ▶ • 105                   | 367489.760 | 947412.699 | 1664.954 B  | ОС      | g    | 9:21:43 AM 12/23 | /2021   |  |  |
| ▶ • 106                   | 367489.122 | 947414.077 | 1664.960 B  | ОС      | g    | 9:21:43 AM 12/23 | /2021   |  |  |
| ▶ • 107                   | 367489.265 | 947414.660 | 1664.982 B  | ОС      | g    | 9:21:43 AM 12/23 | /2021   |  |  |
| ▶ • 108                   | 367489.618 | 947414.979 | 1664.992 B  | ОС      | g    | 9:21:43 AM 12/23 | /2021   |  |  |
| ▶ • 109                   | 367493.660 | 947416.619 | 1665.180 B  | ОС      | g    | 9:21:43 AM 12/23 | /2021   |  |  |
| ▶ • 110                   | 367494.274 | 947416.852 | 1665.283 W  | VALL    | g    | 9:21:43 AM 12/23 | /2021   |  |  |
| ▶ • 111                   | 367489.489 | 947429.400 | 1664.933 W  | VALL    | g    | 9:21:43 AM 12/23 | /2021   |  |  |
| D • 112                   | 367488 971 | 947429 169 | 1664 927 R  | חר      | c    | 9·21·43 AM 12/23 | /2021   |  |  |
| Esc                       | Display    | 7          | Edit        | Options |      |                  | Details |  |  |

4. Look at point **102**, it has a code of **LP**, indicating it is a light pole. This should have the code **BOC**.

For point **102**, tap directly into the **Code** field to change.

5. Clear the search bar and type **BOC**.

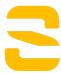

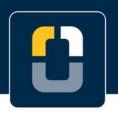

**Step 3. Changing Point Codes** 

Tap **Enter** to change the code name.

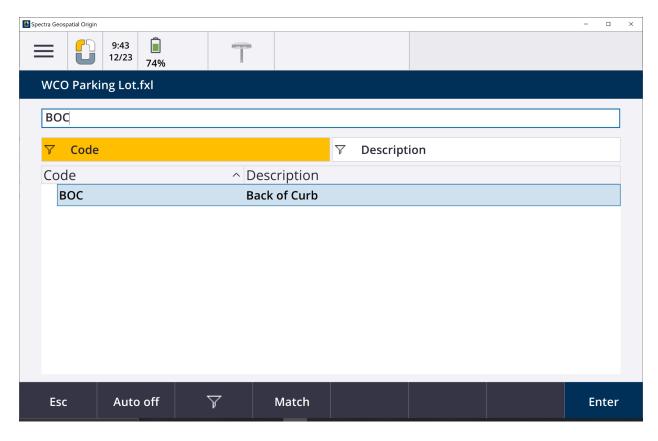

6. Tap **Enter**. Point 102 now has a note that shows it was modified.

Extend the Notes column and it says Modified, Time, and Date.

7. In the **Point manager** page, select point **100.** 

Tap **Edit** and then tap **Notes**.

8. In the **Notes** screen, type Beginning of wall on the edge of the parking lot.

Tap **Enter**.

9. Tap **Esc.** to go back to the menu.

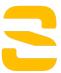

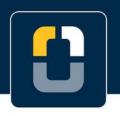

Step 4. Key-in Points

#### **Step 4: Key-in Points**

Now that you have assigned the feature library and uploaded the data, you will key-in points to use the codes. The Key In tool allows for creating points/lines/polygons and entering coordinates of them.

- 1. Tap = and tap **Key in** and select **Points**.
- 2. For Point name type 345

For Code select TREE

Tap the screen near point 321 to automatically fill in the Northing and Easting boxes.

Type the elevation at 1,524m.

Tap **Store**.

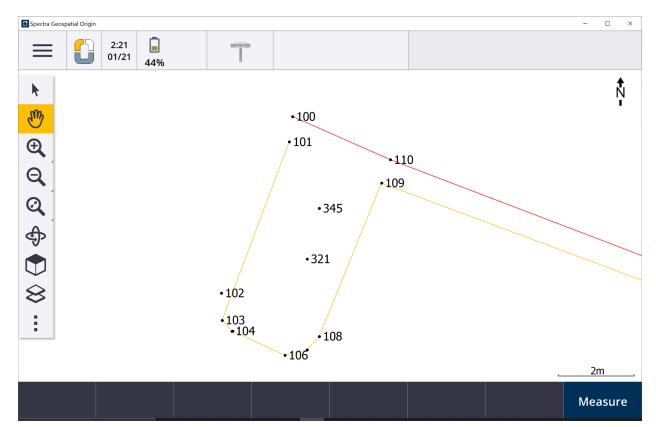

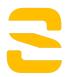

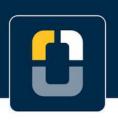

Step 4. Key-in Points

You have completed this tutorial.

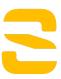